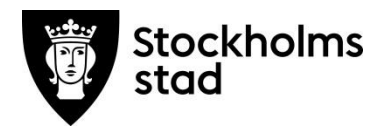

# Vodok 2.0

Bilaga till fördjupad nivå enligt kompetensmodellen

Maj 2023

Fördjupade kunskaper i Vodok 2.0 för MAS och **MAR** 

**Skapat av:** Maria Bende Rydell och Eva Lindstedt

**Senast uppdaterad:** Maj 2023

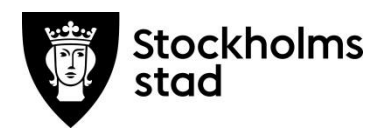

# Innehåll

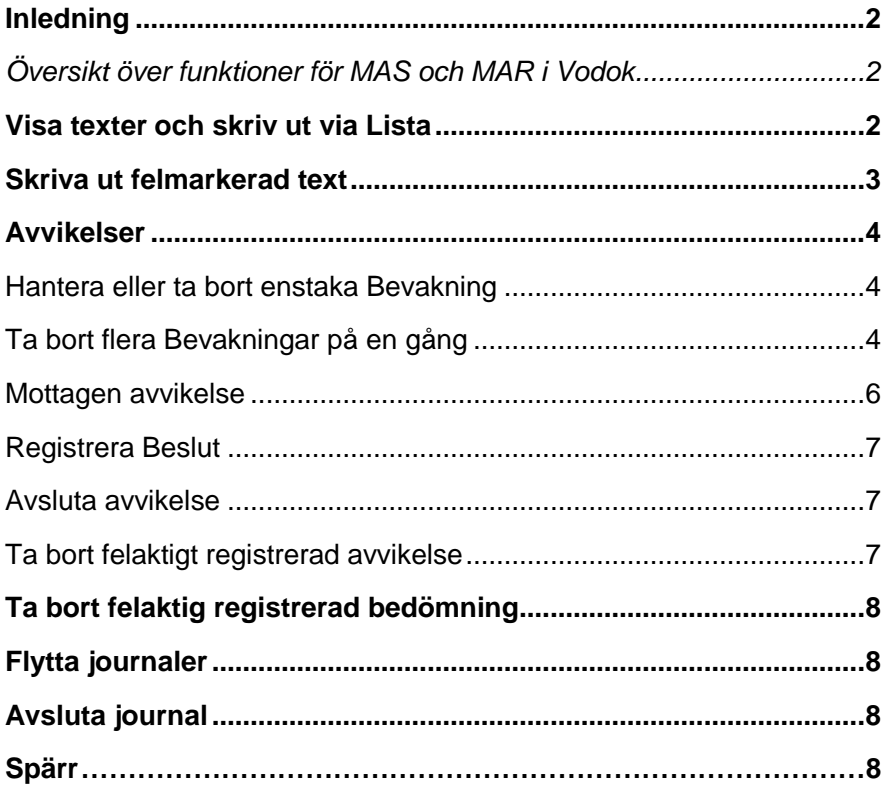

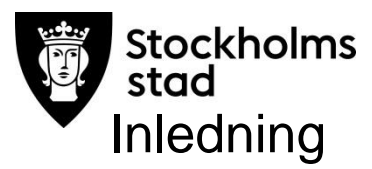

<span id="page-2-0"></span>Denna manual är ett komplement till Vodok 2.0 Manual till fördjupad nivå enligt kompetensmodellen, syftet är att ge stöd till specifika funktioner i Vodok för rollen MAS/MAR.

Målgruppen är medicinskt ansvarig sjuksköterska (MAS) och medicinskt ansvarig för rehabilitering (MAR).

Patientuppgifter i manualen är fiktiva. I bilder där personalens namn normalt visas har dessa dolts utom i de fall som personerna har lämnat sitt samtycke.

#### <span id="page-2-1"></span>Översikt över funktioner för rollen MAS och MAR i Vodok

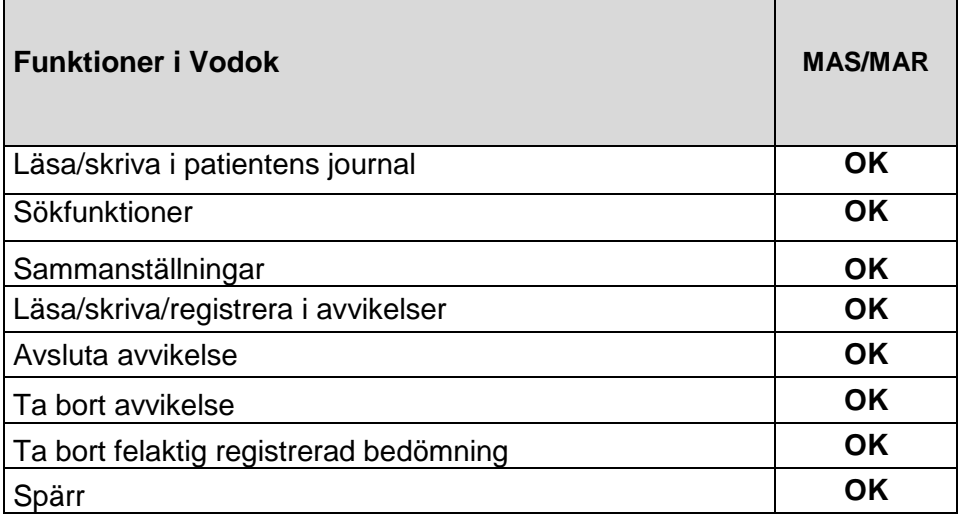

## <span id="page-2-2"></span>Visa texter och skriv ut via Lista

Användningsområde: skapa en utskrift, till exempel till en utredning eller anmälan, om utskrift från Helskärm inte ger önskat resultat.

Fördel: texter kan väljas ut oavsett sökord och datum för dokumentationen.

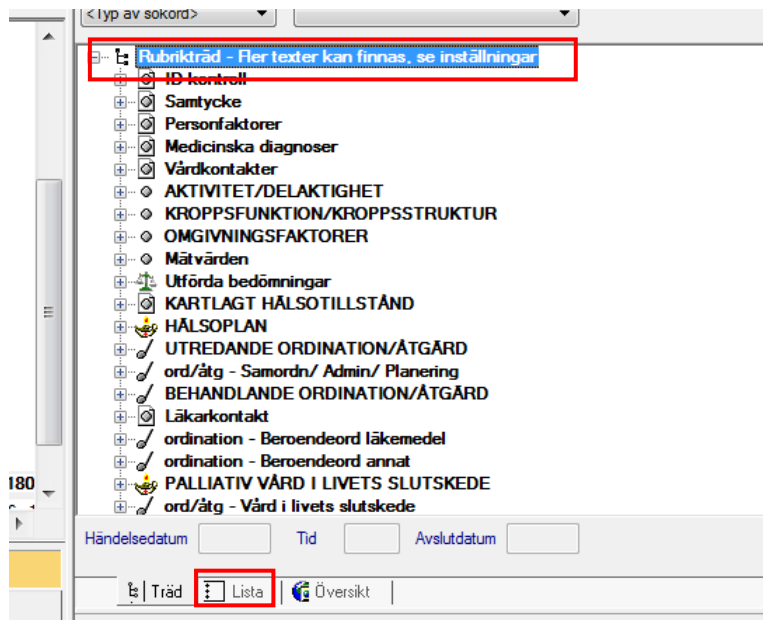

- Markera översta raden är i trädet: Rubrikträd fler texter….
- Klicka sedan på Lista.

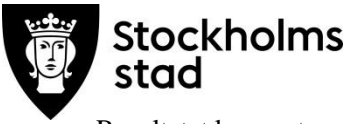

Resultatet kan sorteras på Händelsedatum, Avslutsdatum, Rubrik, Skapad av (namn) eller Skapad roll (yrkestillhörighet).

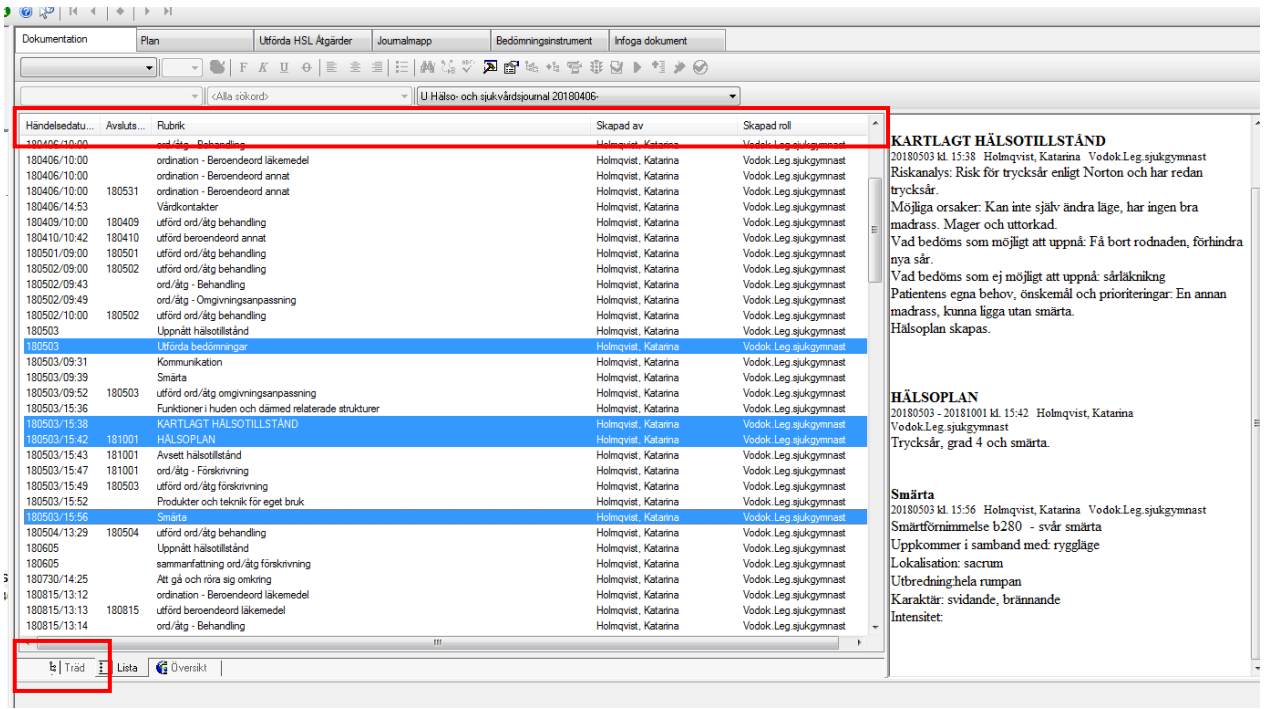

Markerade texter visas i läsfönstret.

- Håll nere Ctrl-knappen och klicka på flera texter så kan ett urval markeras.
- De valda texterna visas i läsfönstret och kan skrivas ut med hjälp av Direktutskrift  $\blacksquare$ .
- För att komma tillbaka, klicka på Träd.

## <span id="page-3-0"></span>Skriva ut felmarkerad text

För att skapa en utskrift som även innehåller felmarkerade texter, kryssa i rutan nedan.

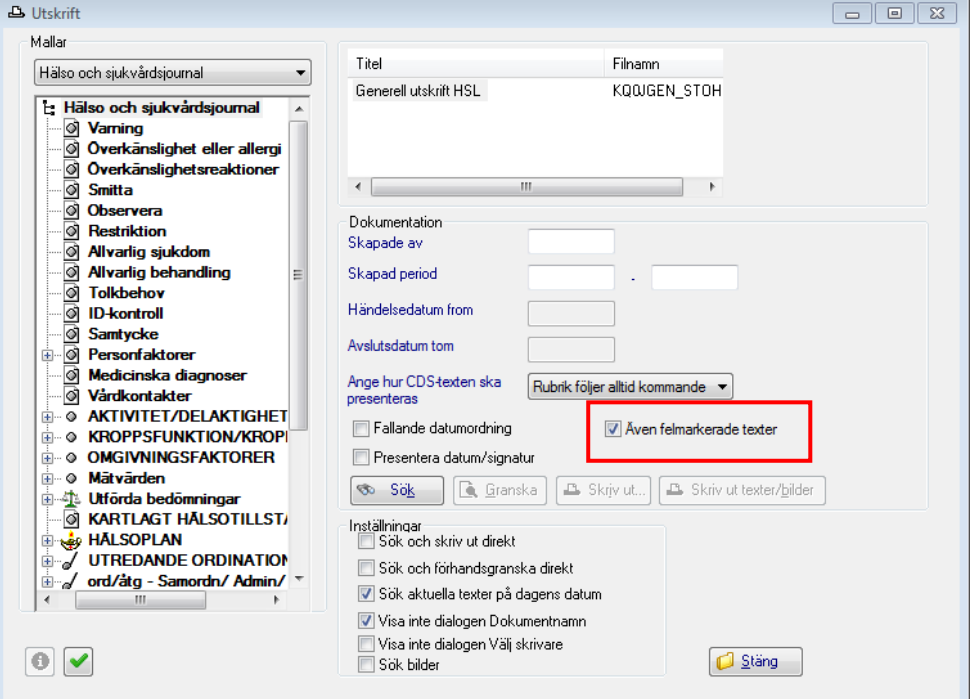

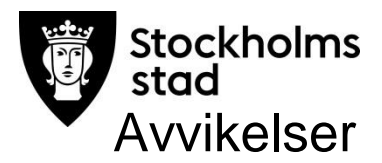

<span id="page-4-1"></span><span id="page-4-0"></span>Hantera eller ta bort enstaka Bevakning

Kan göras direkt från Mina Sidor.

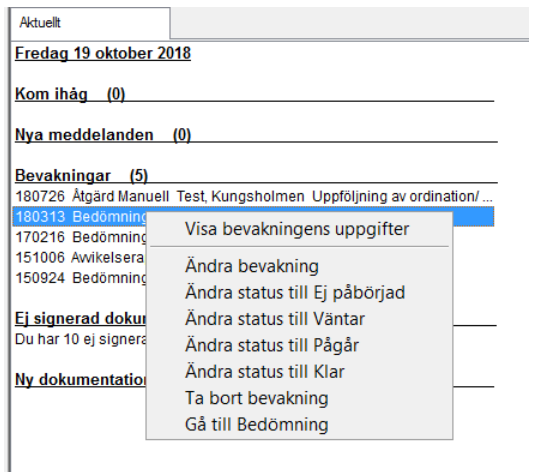

Markera en Bevakning, högerklicka och välj det som ska göras.

#### <span id="page-4-2"></span>Ta bort flera Bevakningar på en gång

Öppna Mina bevakningar (dubbelklicka på Bevakning från Mina Sidor)

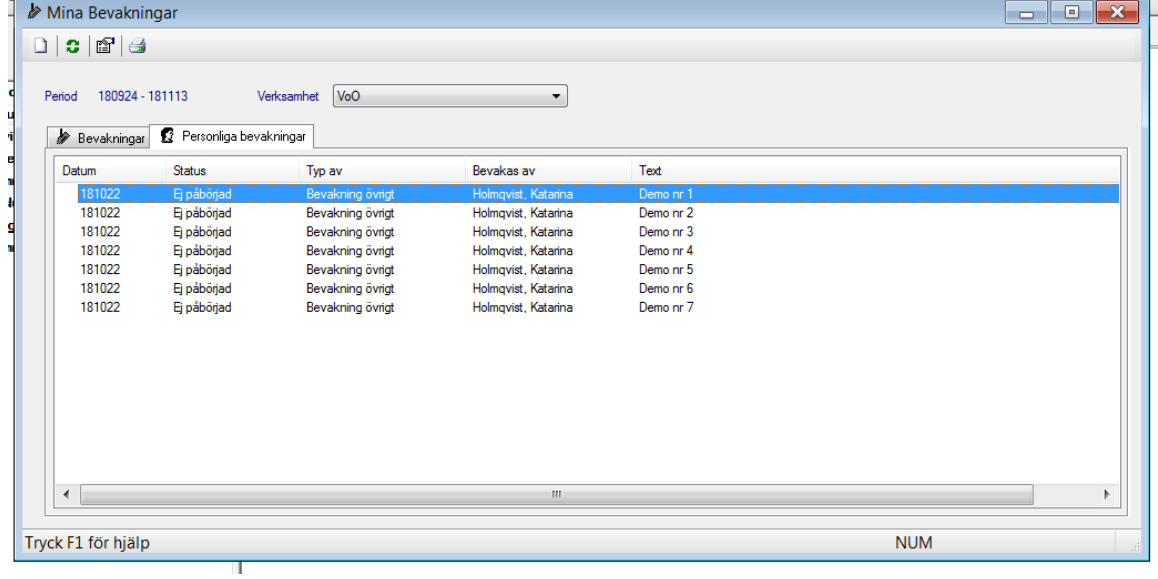

- Markera den översta Bevakningen som ska tas bort.
- Håll nere shift-tangenten och markera den sista Bevakningen som ska tas bort, alla blir markerade.

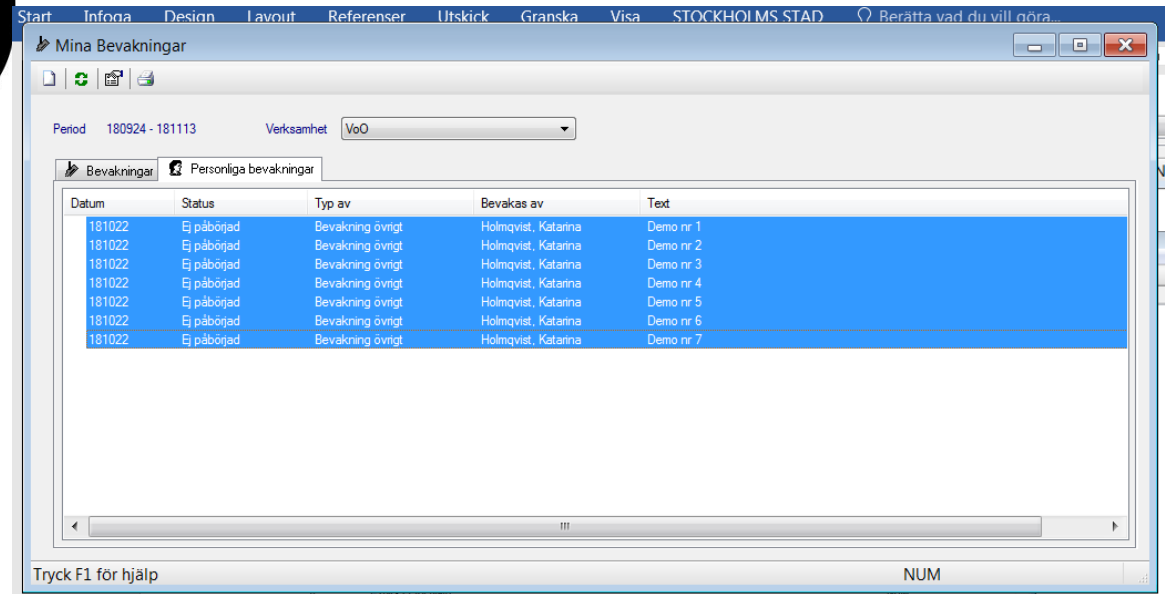

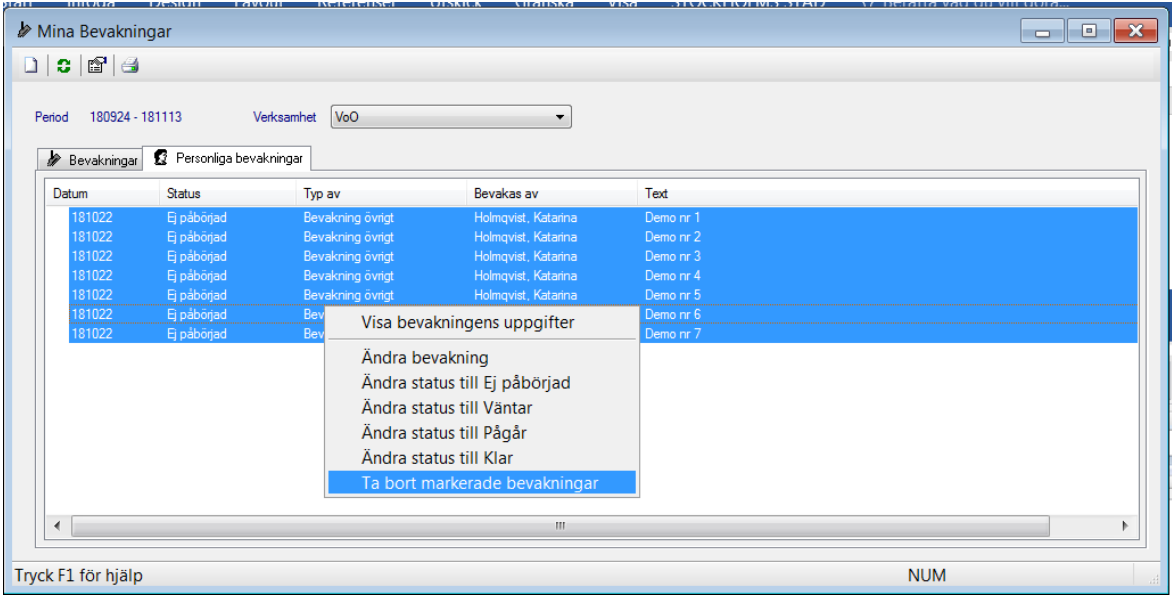

- Högerklicka i det blå området.
- Välj Ta bort markerade bevakningar.

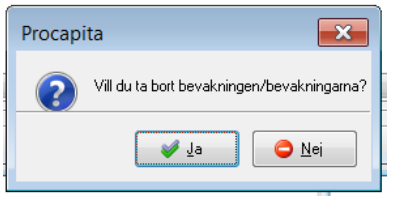

Svara Ja i dialogrutan som öppnas.

Säkrast bevakas/hanteras avvikelser genom sök Avvikelse eftersom bevakningslistan inte är heltäckande. Felkällor:

- Fel mottagare har valts.
- Rätt mottagare med fel stadsdel har valts.
- Det är endast översta mottagarrutan som kopplas till bevakningsfunktionen. Om uppgiften ändras kopplas den inte om till bevakningsfunktionen för den nya mottagaren.

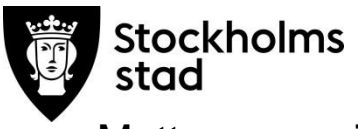

#### <span id="page-6-0"></span>Mottagen avvikelse

Rutan Mottagen kan användas för att söka fram och sortera vilka avvikelser som MAS/MAR har tagit del av. Rutan klickas i manuellt av MAS/MAR.

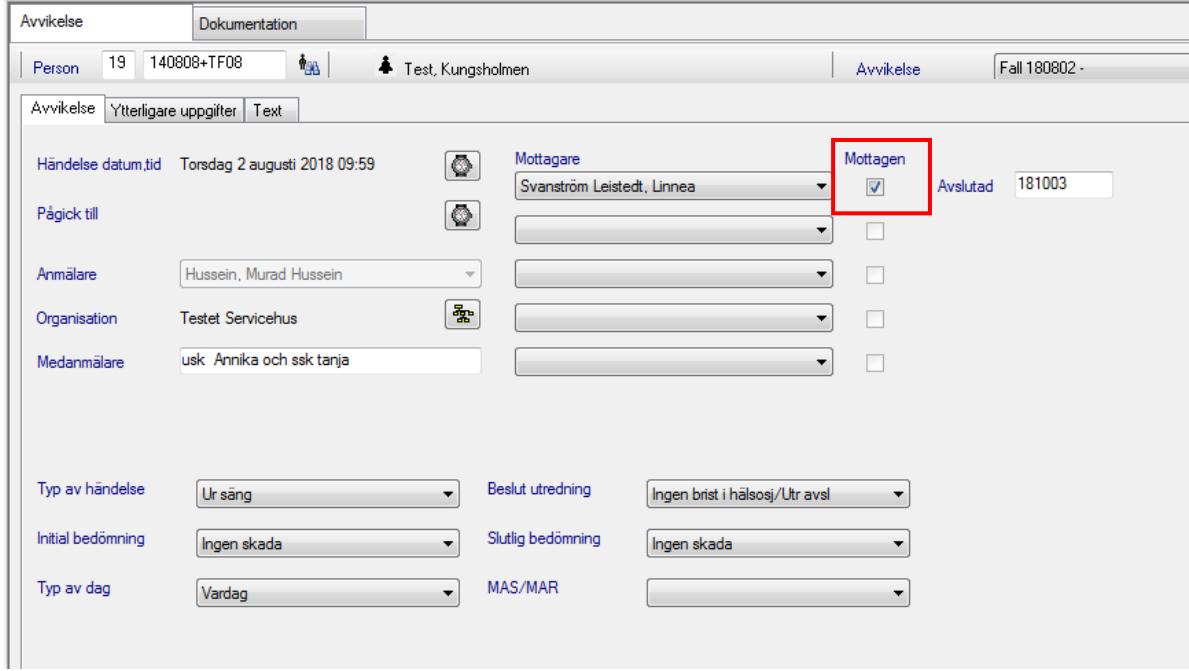

Sökresultatet kan avgränsas genom val av något annat än "Alla".

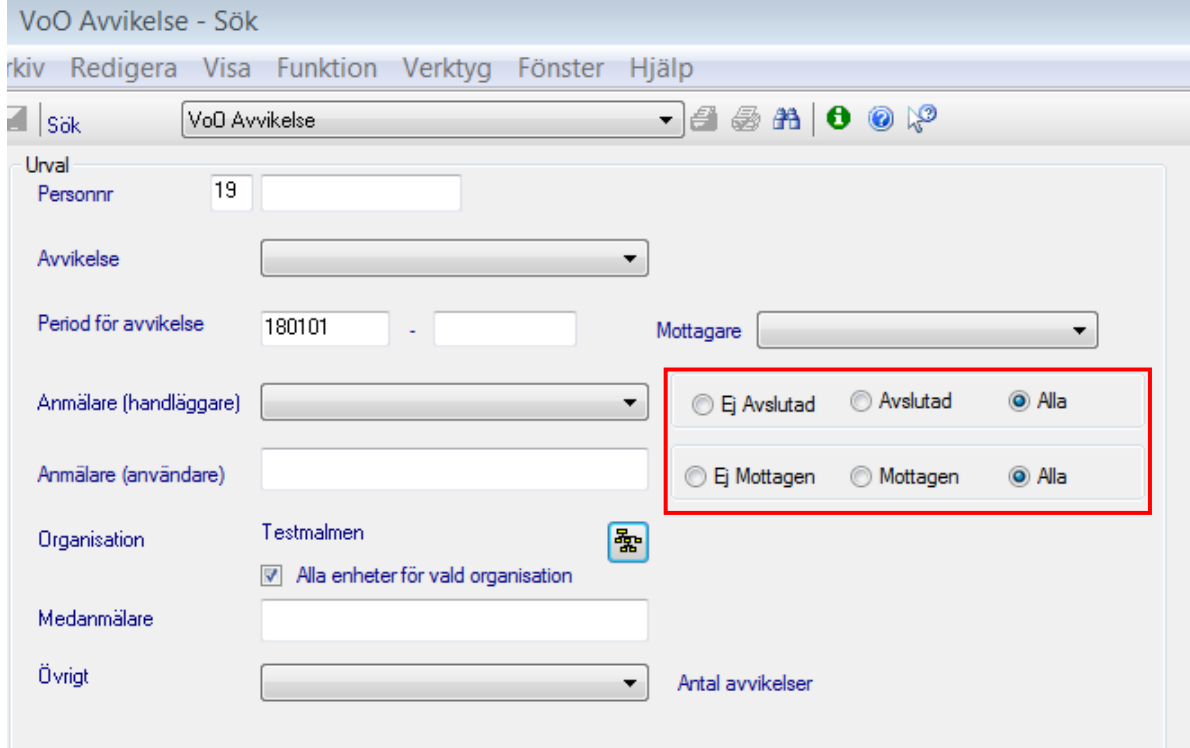

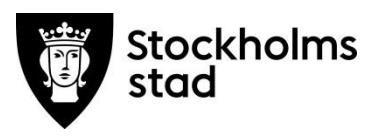

#### <span id="page-7-0"></span>Registrera Beslut

Comboboxarna Beslut utredning och Slutlig bedömning ska vara ifyllda av ansvarig i verksamheten. Beroende på beslut och bedömning fattar MAS/MAR beslut om utredning.

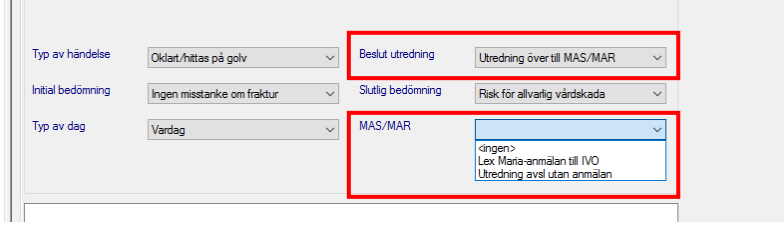

#### <span id="page-7-1"></span>Avsluta avvikelse

Avvikelse avslutas genom att MAS/MAR fyller i Avslutad (datum). Detta innebär att inga uppgifter kan ändras eller läggas till.

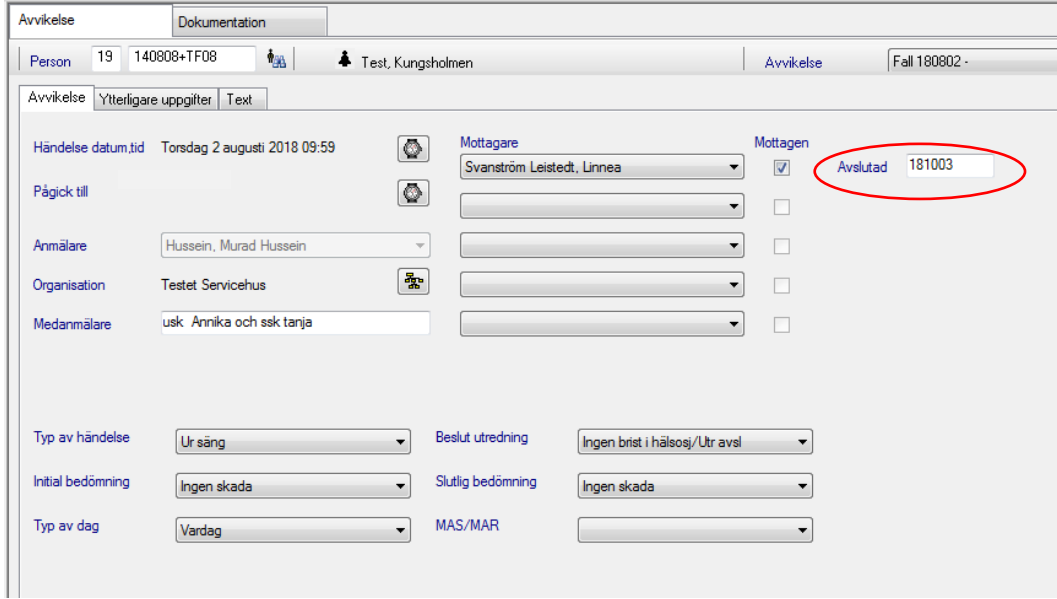

#### <span id="page-7-2"></span>Ta bort felaktigt registrerad avvikelse

Kan endast utföras av MAS eller MAR.

Efter säkerställande att avvikelse är felaktig: klicka på krysset och välj alternativ ja i dialogrutan.m  $\overline{\phantom{0}}$ 

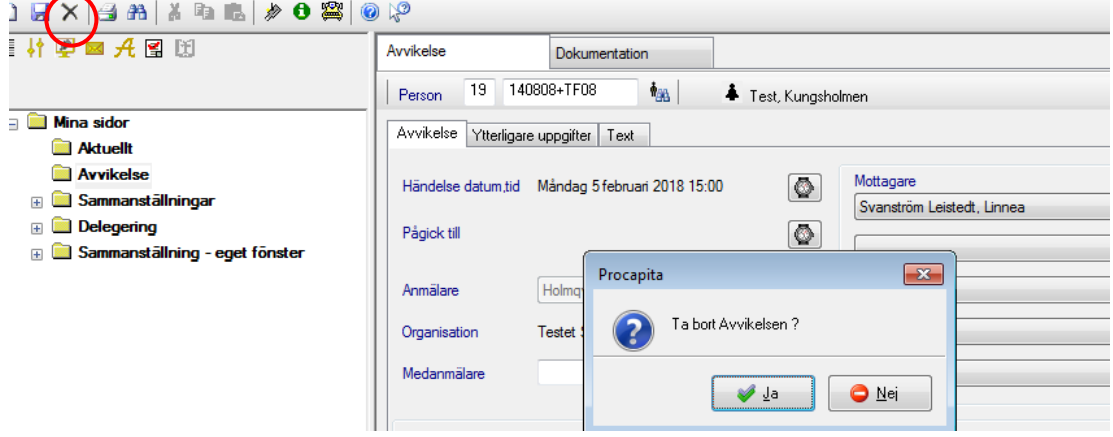

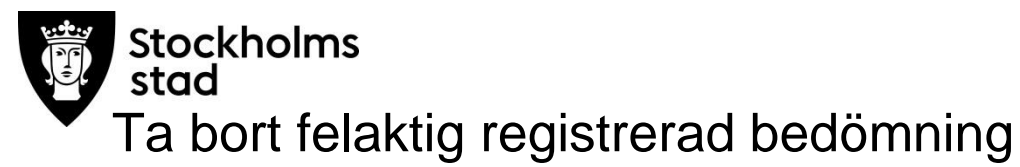

<span id="page-8-0"></span>Kan endast utföras av MAS eller MAR.

Bedömningsinstrumentet öppnas och efter säkerställande att registrerad bedömning är felaktig: klicka på krysset och välj alternativ ja i dialogrutan.

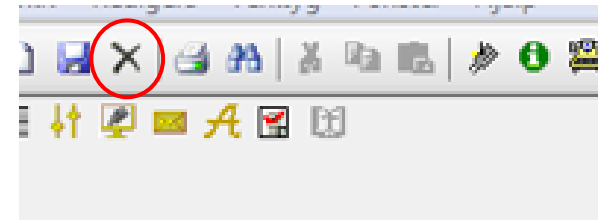

## <span id="page-8-1"></span>Flytta journaler

Det finns möjlighet att flytta en journal mellan enheter inom en stadsdel. Det kan utföras av den som har behörighet till båda enheterna eller övergripande behörighet till hela stadsdelen.

## <span id="page-8-2"></span>Avsluta journal

Journalen avslutas genom att:

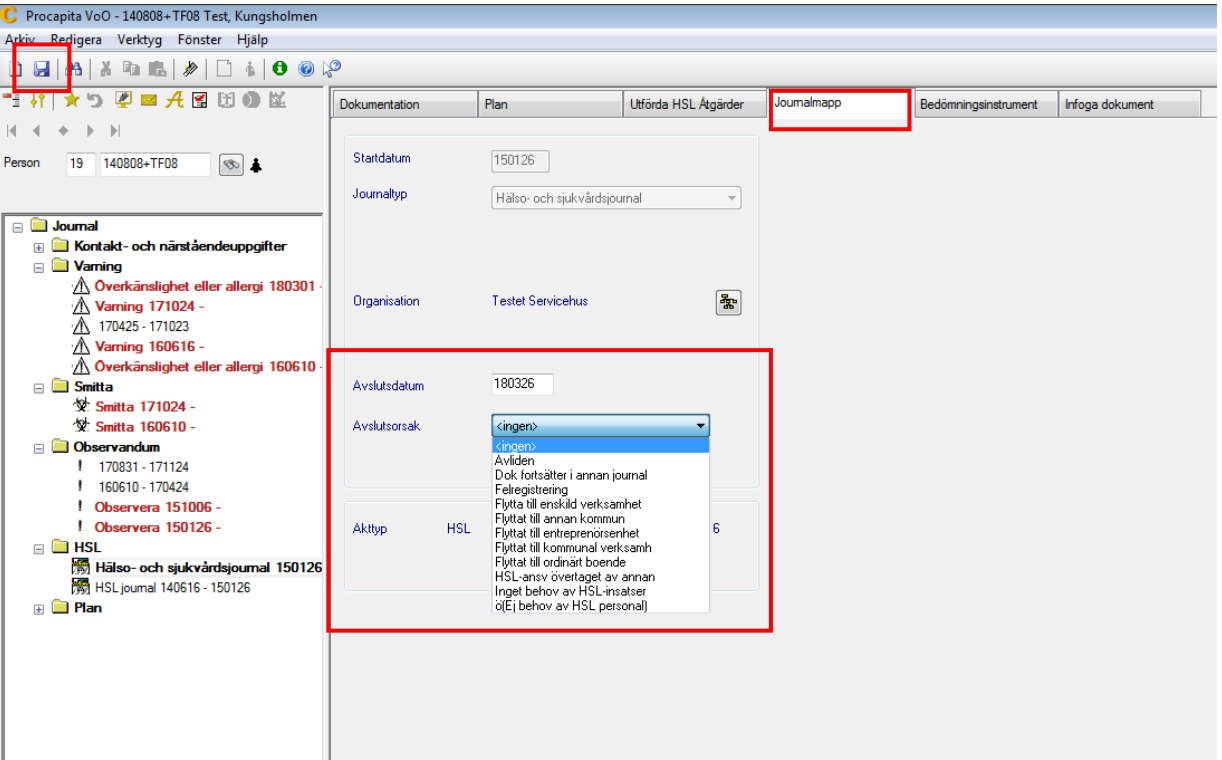

- Öppna journalen. Gå till Journalmapp.
- Under fliken Journalmapp fylls avslutsdatum i och avslutsorsak väljs.
- Klicka på Spara.

## <span id="page-8-3"></span>Spärr

Funktionen Spärr fungerar inte i nuläget, används inte.